## Accessing IDEALS Content in TRL

GEORGIA SLDS ANGELA BAKER

## How to access IDEALS from the TRL landing page

1. From the TRL Landing page look at the "Featured Resources"-this is a randomized selection of IDEALS content only.

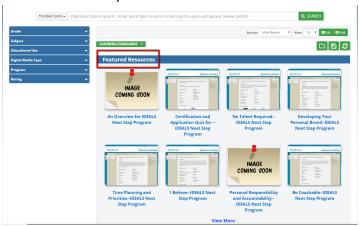

2. To view ALL IDEALS resources from "Featured Resources" click on "VIEW MORE" at the bottom.

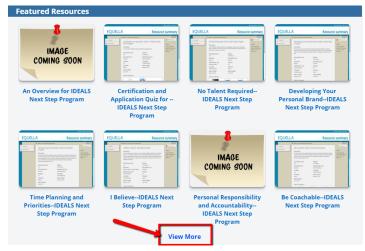

3. Publisher Search is auto populated from the "VIEW MORE" button.

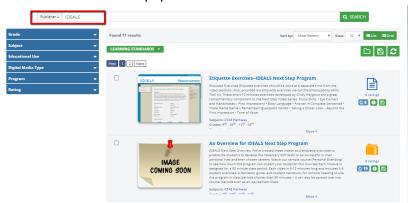

4. Sort and filter as desired.

## How to Search for IDEALS content in Georgia Public Schools

- 1. Log into your district Student Information System or SIS. (Ex: Infinite Campus, Power School, Tyler, etc)
- 2. Click on the SLDS link. (Georgia SLDS or SLDS)
- 3. From the SLDS main landing page, click on TRL in the blue menu bar

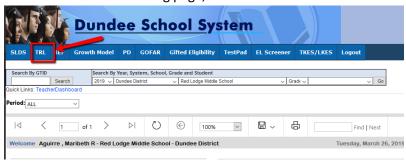

4. On the TRL landing page, change Keyword to Publisher

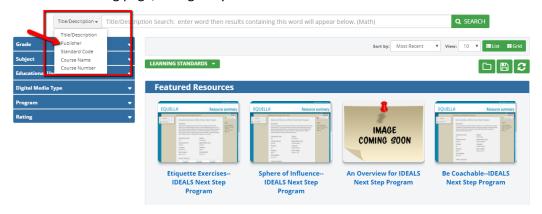

- 5. a. Type in IDEALS in the search bar
  - b. Click Search

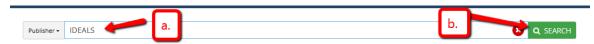

6. Results will be presented in "Most Recent" order- this is TRL's default sort.

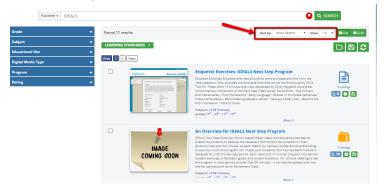

## 7. Packaged content

All Content for IDEALS is "bundled" this means all related content is grouped together and presented on one screen.

- a. Click on title of resource to download
- b. Individual computer browser settings will determine if the content file will open or if the file will directly download.

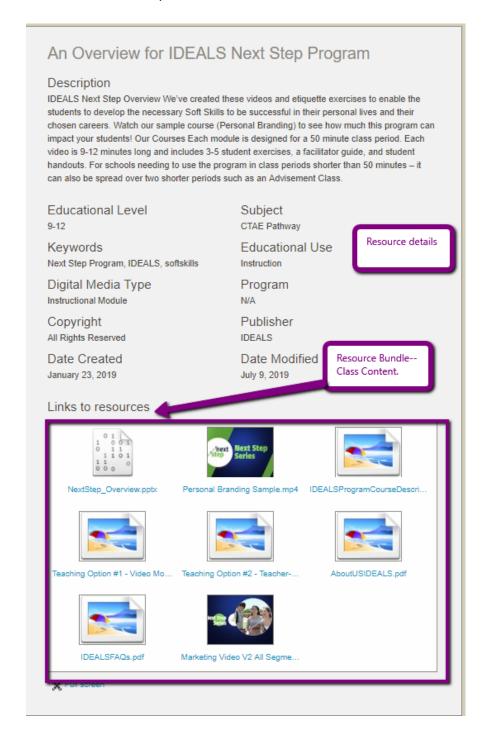

- 8. Content can be saved to your personal TRL folder by
  - a. Click each box to the left of the image- allows for multi-item save. Then click the green disk at the top of the page and follow folder directions. (Two-step process)
  - b. Or click the disk icon on the right -saves each one individually to folders

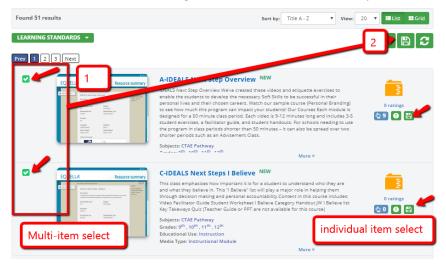

9. Add to folder or create new folder

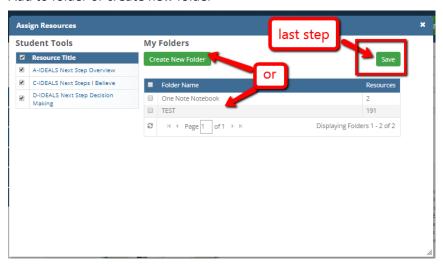

10. Folders are saved year to year in SLDS-TRL.

For more assistance with TRL, please visit the SLDS Help and Training website located at <u>Help & Training</u>.